## **Leg zelf je afspraak met de dienst burgerzaken vast**

1. Kies in dit overzicht voor welk onderwerp je een afspraak wil maken. Klik op één van de blauwe blokjes.

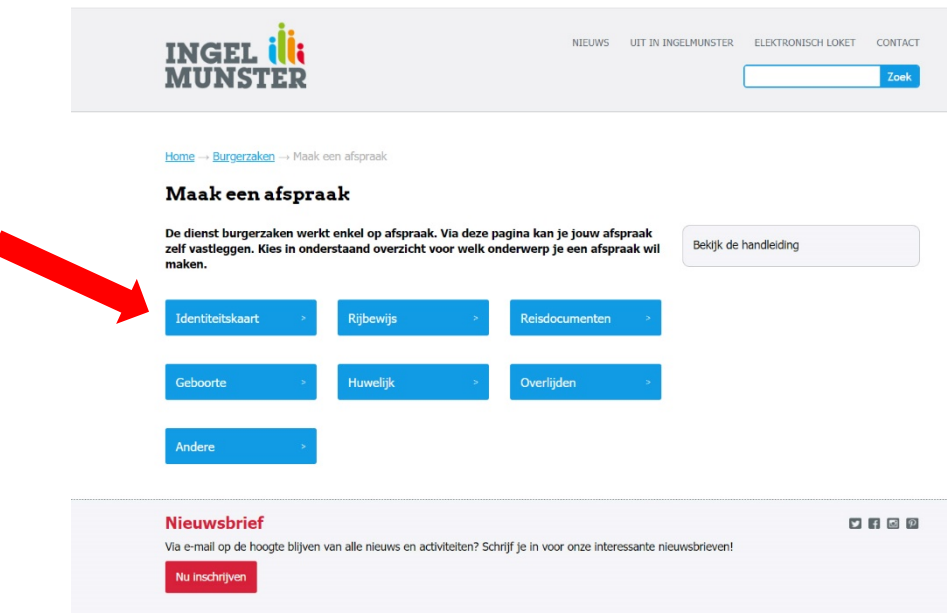

 $\overline{1}$ 

2. Je komt terecht op een pagina met een overzicht van alle producten (binnen het onderwerp dat je koos) waarvoor je een afspraak kan maken. Klik op de letter 'i' naast het product voor meer uitleg.

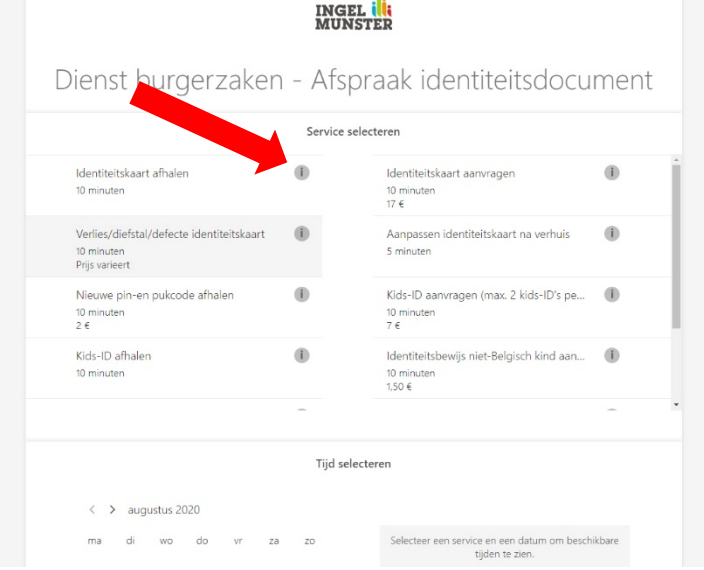

Er komt een pop-up venster tevoorschijn met meer details over het gekozen product: wat moet je meebrengen, hoelang duurt een afspraak, kostprijs, enz.

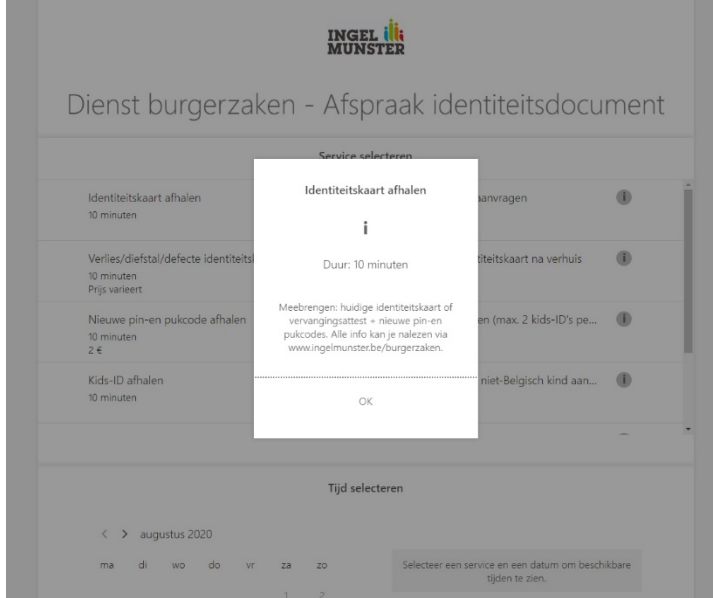

3. Klik op het product waarvoor je een afspraak wil maken. Er komt een kader in stippellijn tevoorschijn.

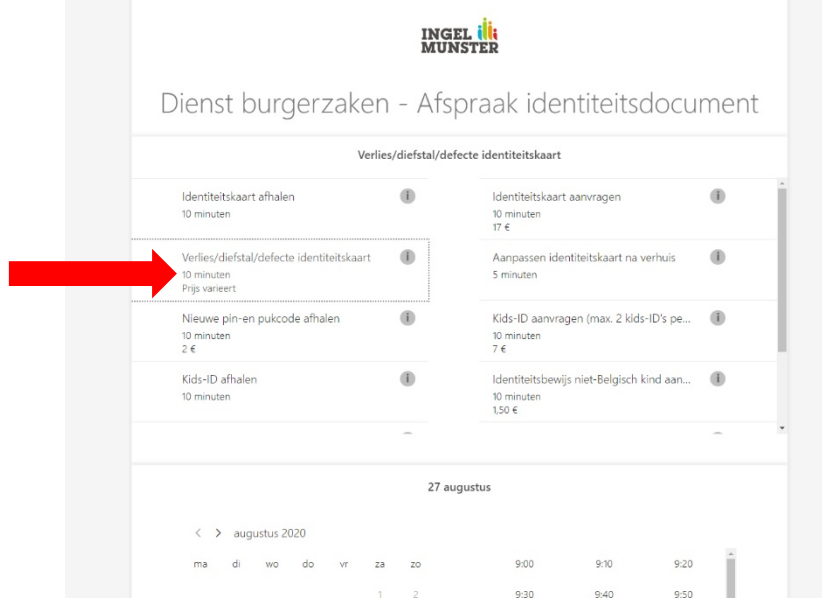

4. Scroll naar beneden en klik op de datum en daarna op het tijdstip waarop je een afspraak wil maken.

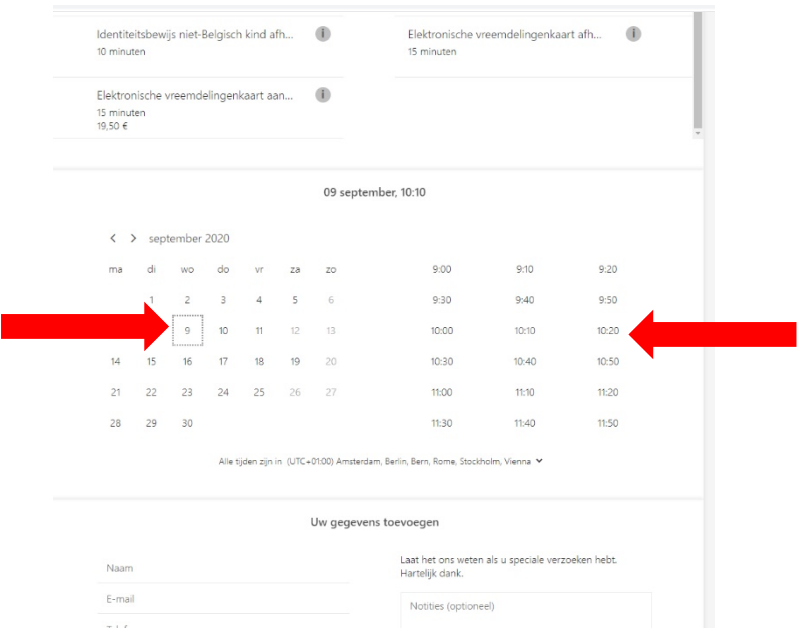

5. Scroll opnieuw verder naar beneden en vul je contactgegevens in. Vink het vakje voor 'Het gemeentebestuur verwerkt de persoonsgegevens die je op dit formulier…..' aan en klik op reserveren.

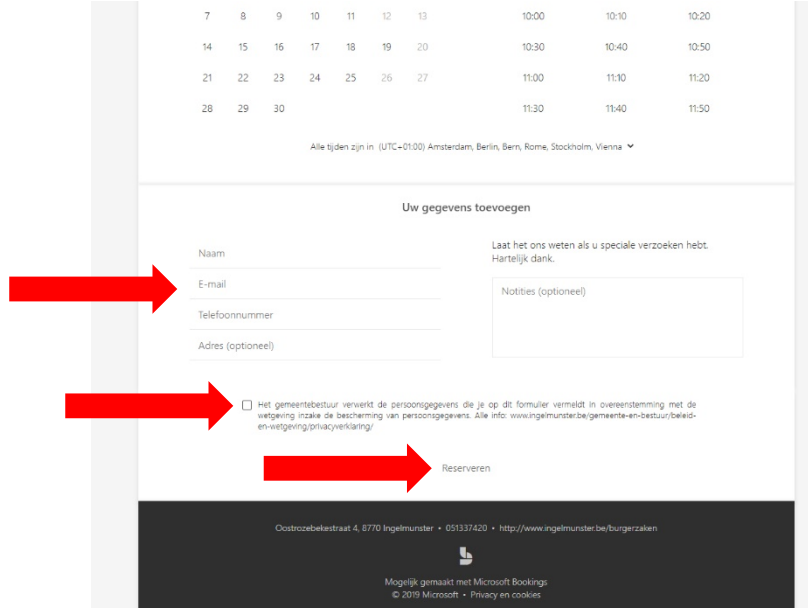

Na je reservatie ontvang je automatisch een bevestiging in je mailbox. De dag voor je langskomt krijg je een herinneringsmailtje.